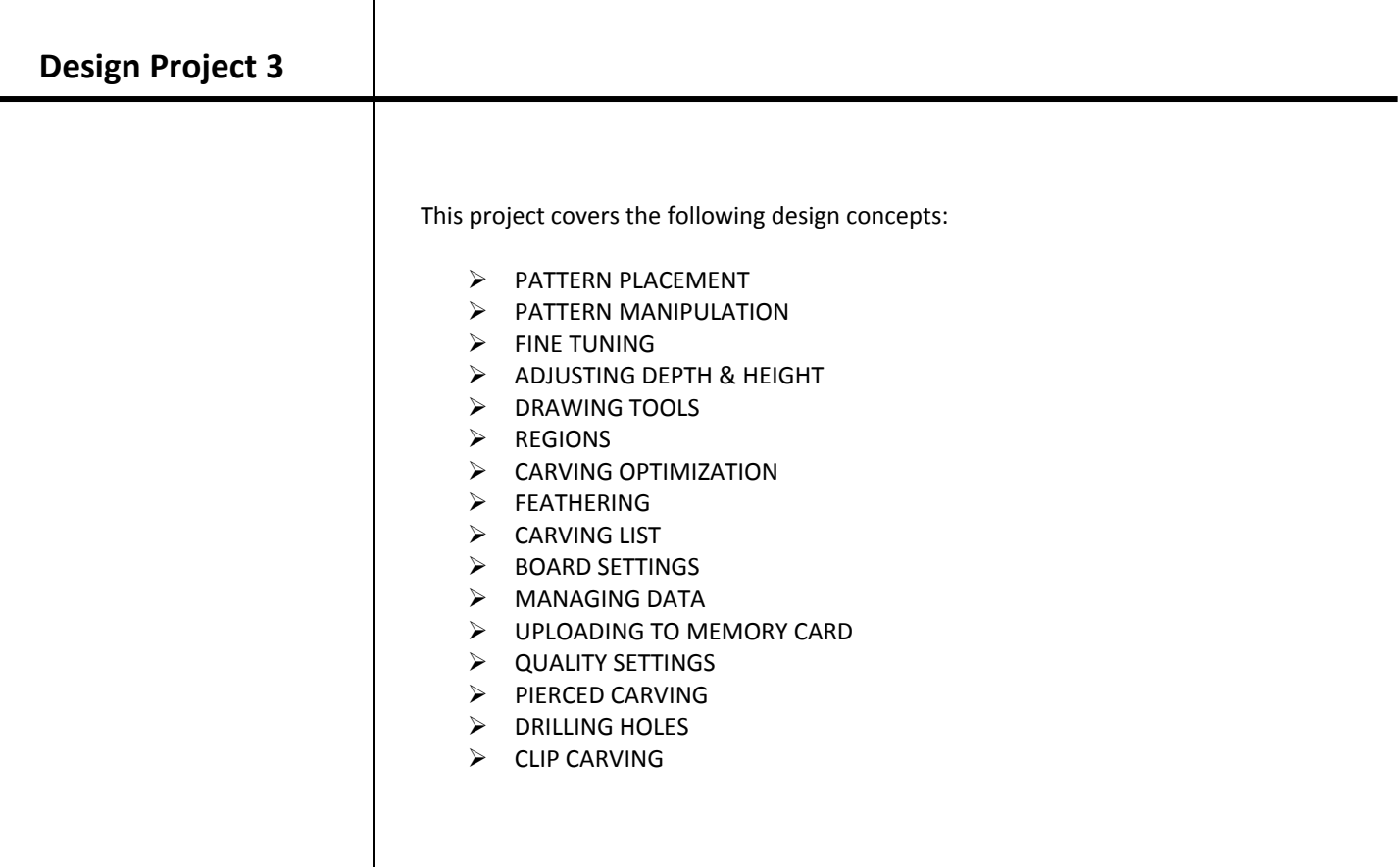

CarveWright - [Untitled Project]

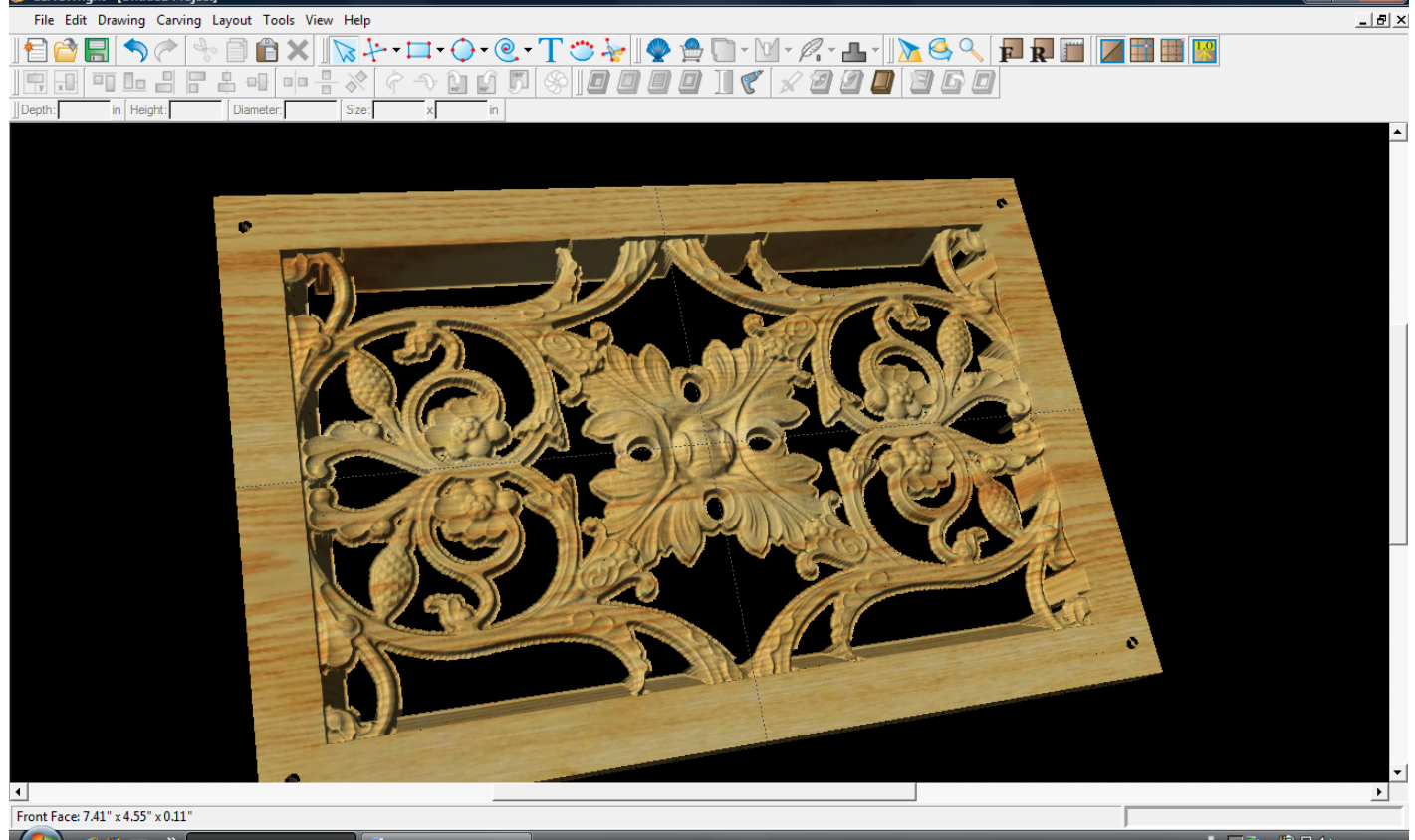

**(2)** C  $\bullet$  **3** T  $\bullet$  **3** CarveWright - [Untit...  $\bullet$  **2** Design Project 2 - M...

VJD 前只(\*) 5:42 PM

\_ 0 X )

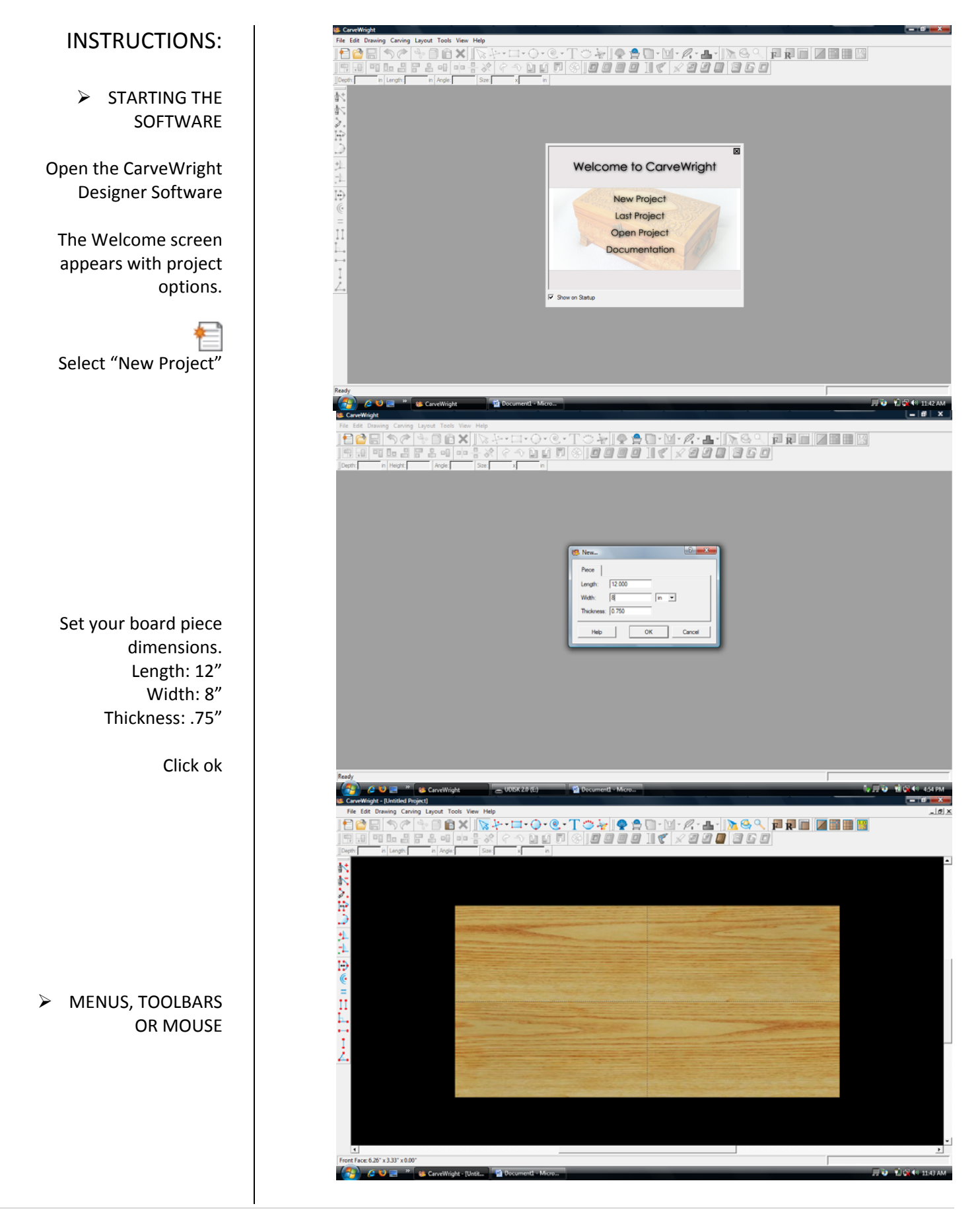

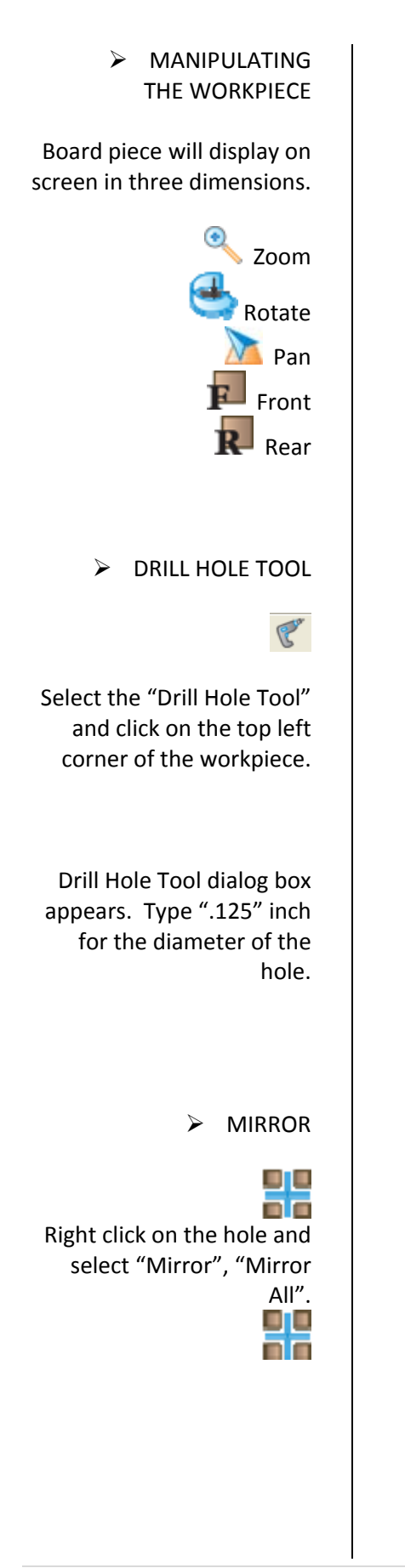

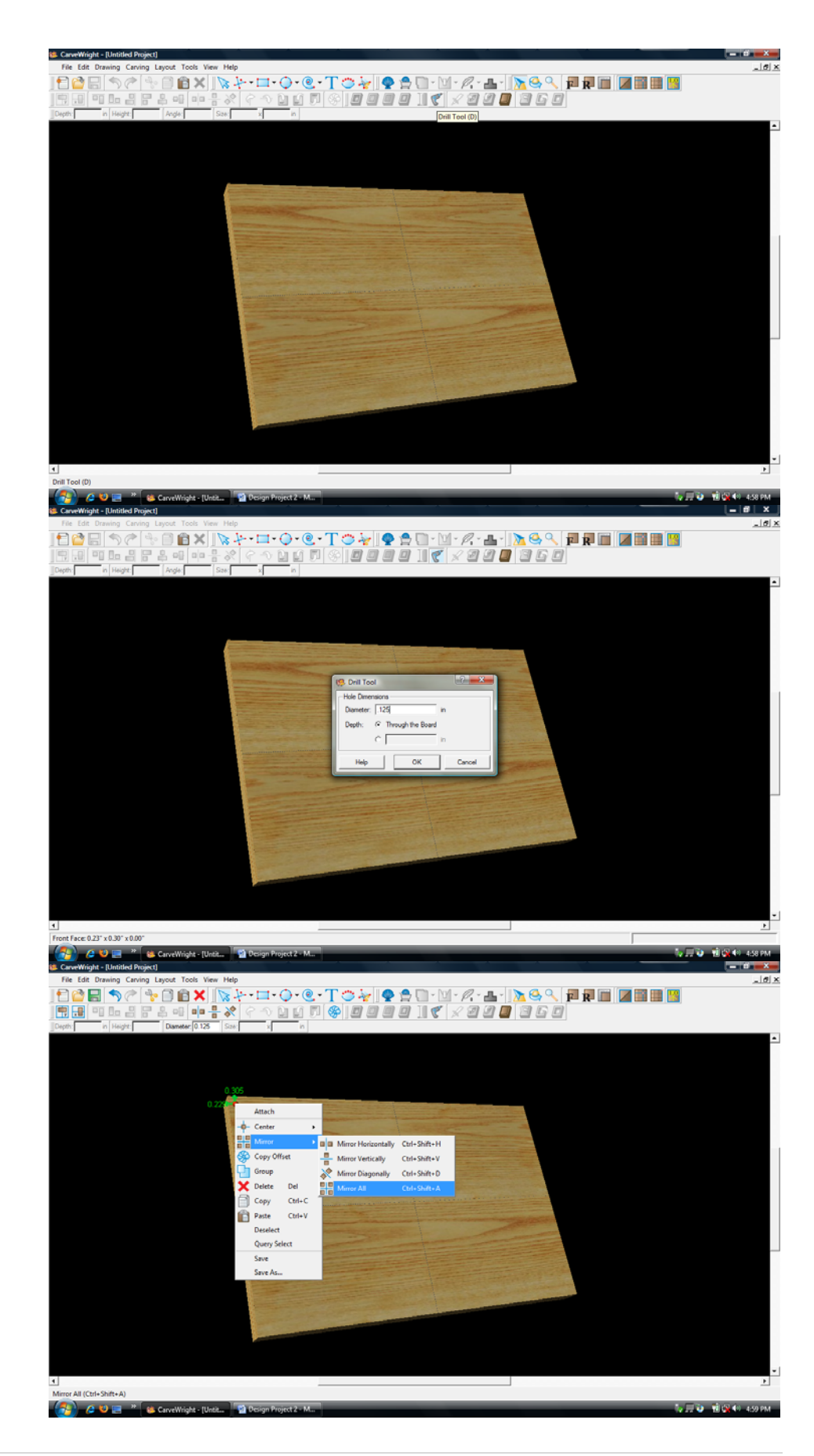

appear in all four corners. ¾ PATTERN PLACEMENT Select the "pattern tool" to open the pattern library along the right side. Select "Rosett04" under "Rosettes" and place on board by clicking or drag & drop. ¾ CENTERING Right‐Click on "Rosett04" to bring up menu of available options. Select "Center", "Center Both".

Holes should now

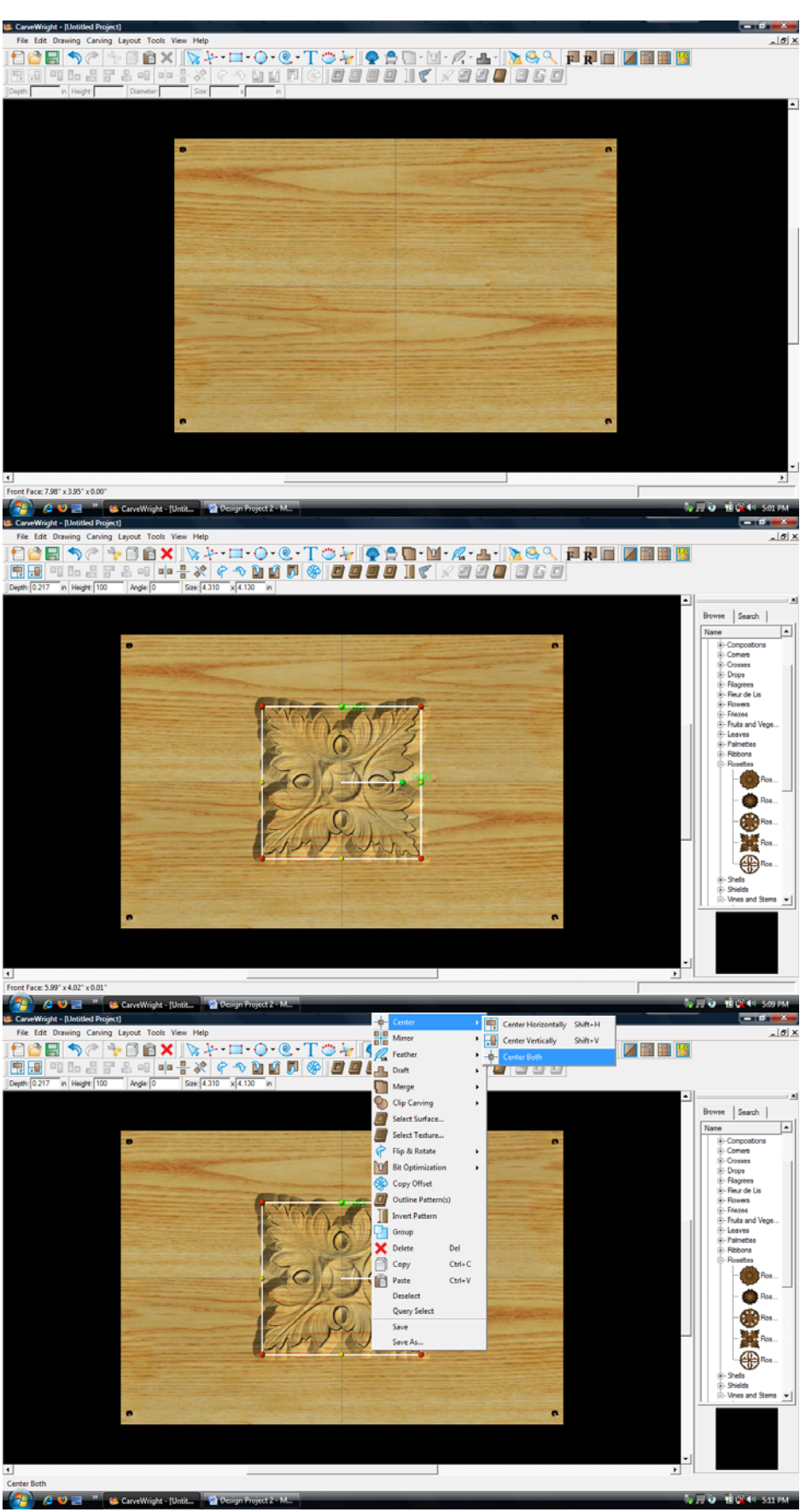

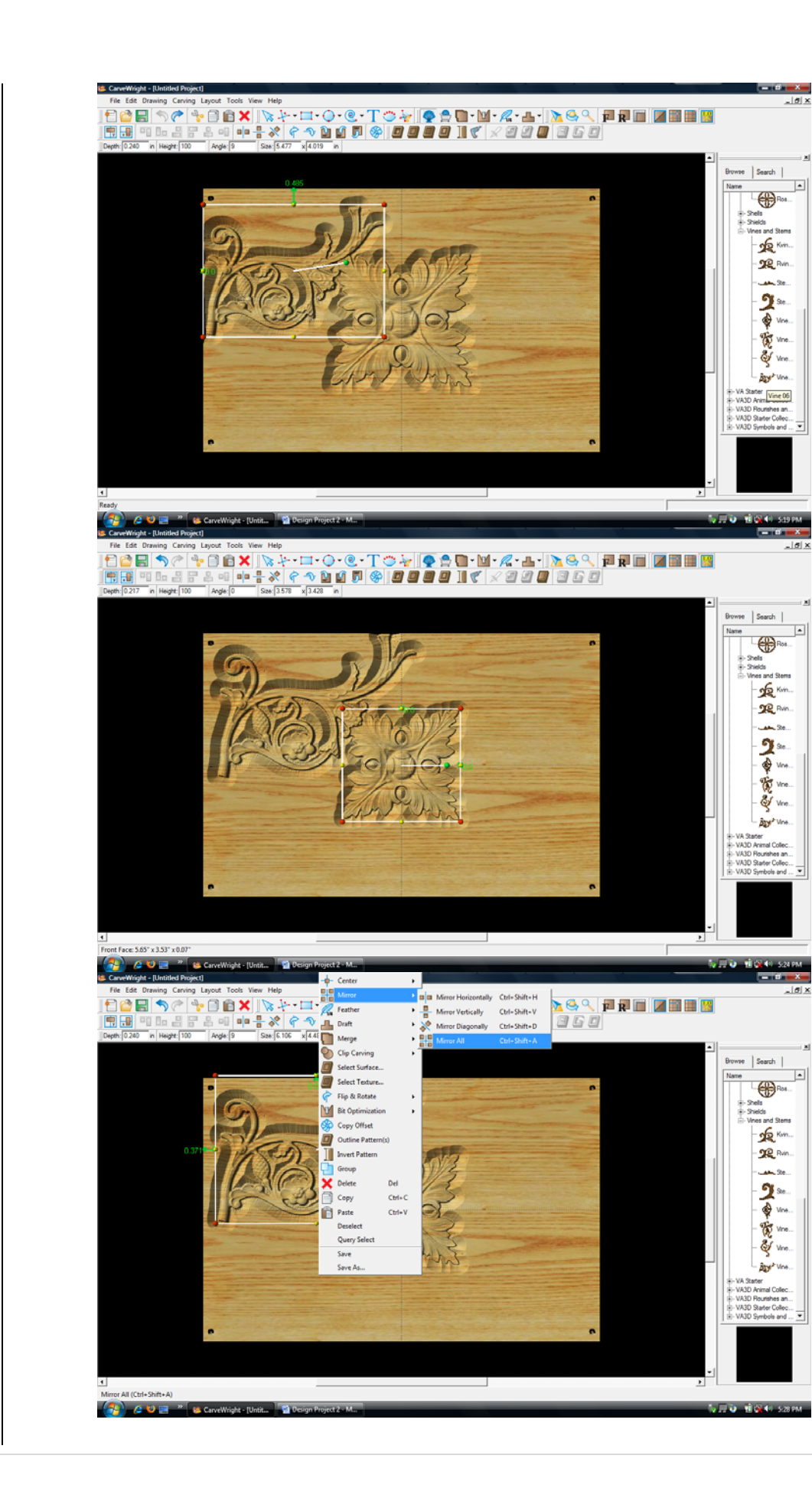

Select "Vine06" under "Vines and Stems" in the Basic Library. Place it onto the board.

Select the "rosette" and scale down the size. Use the Red node to maintain scale.

Select the "vine" pattern, right click and select "Mirror All".

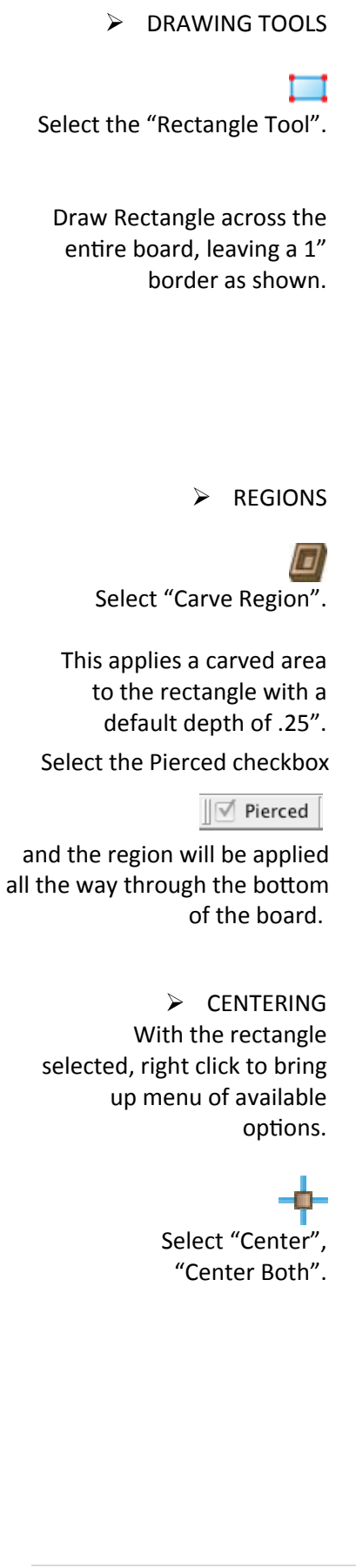

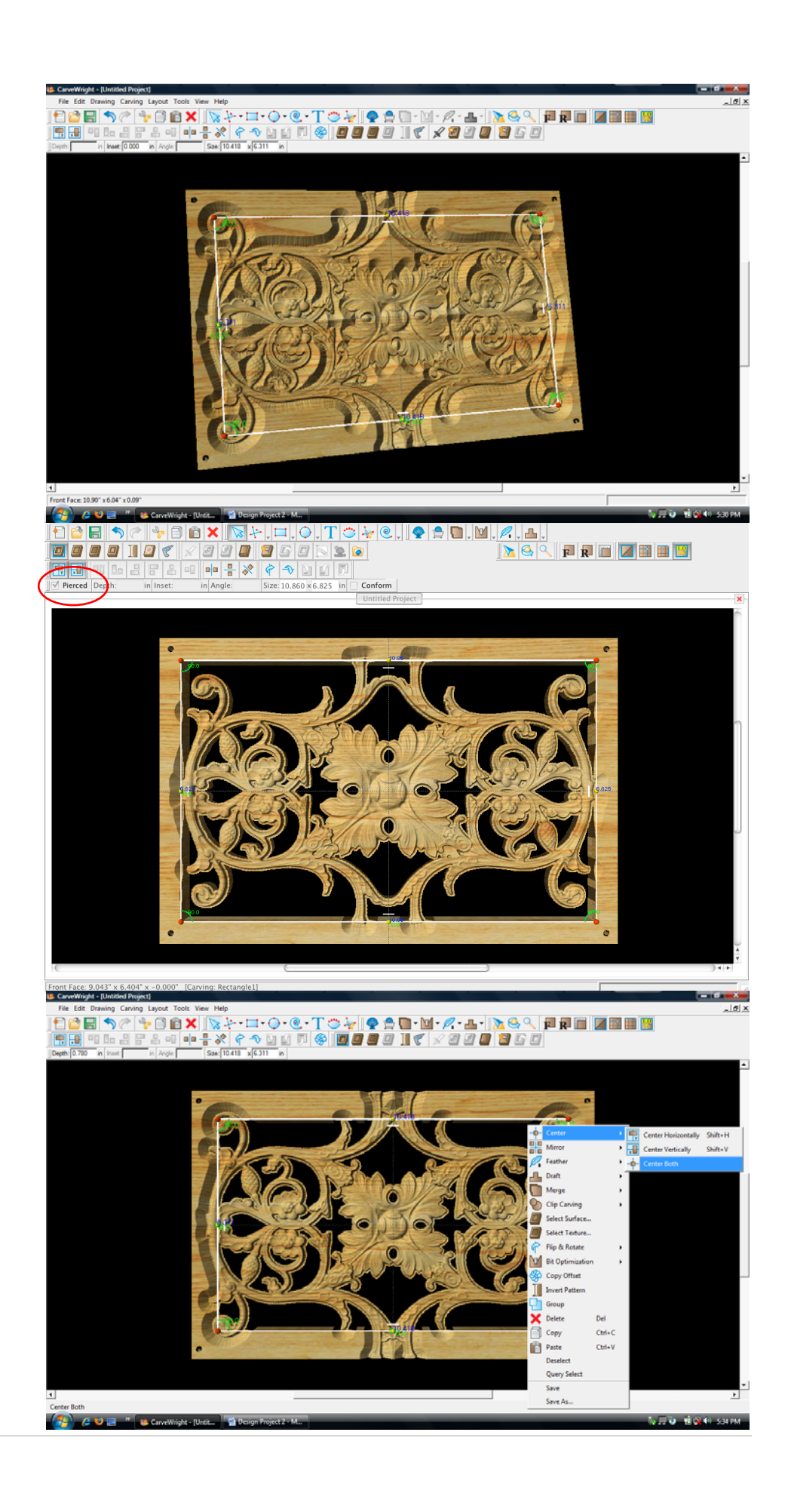

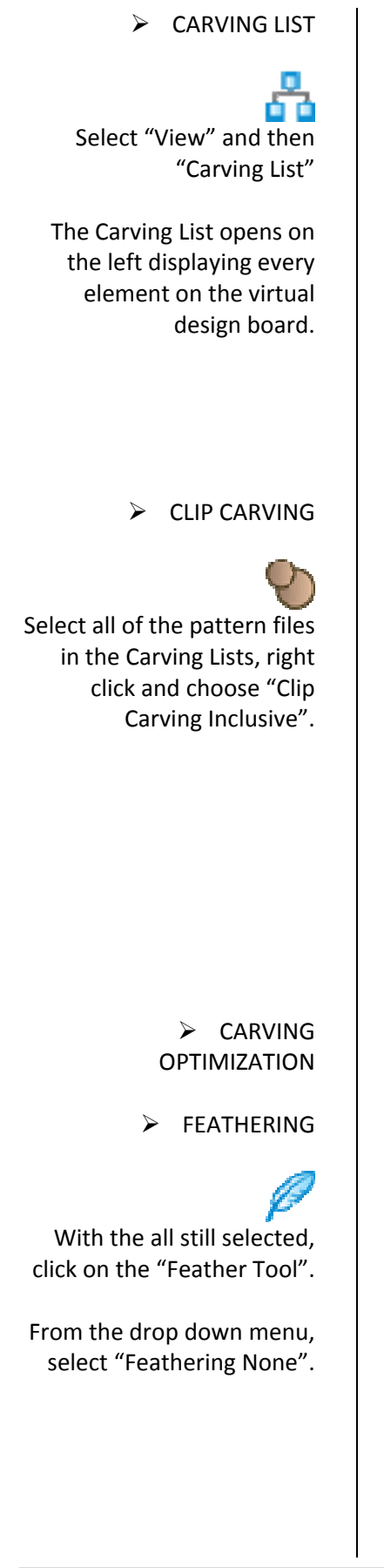

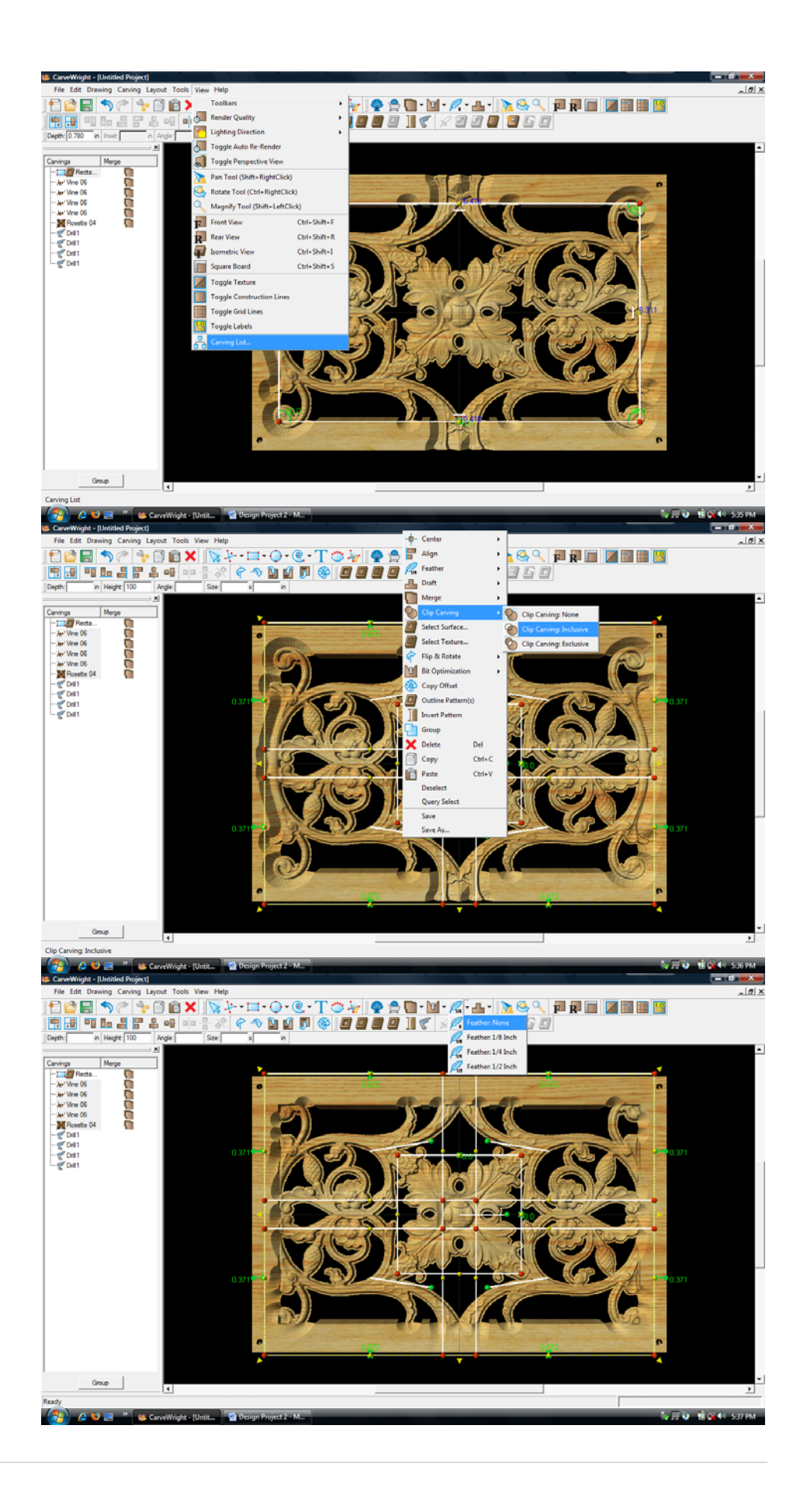

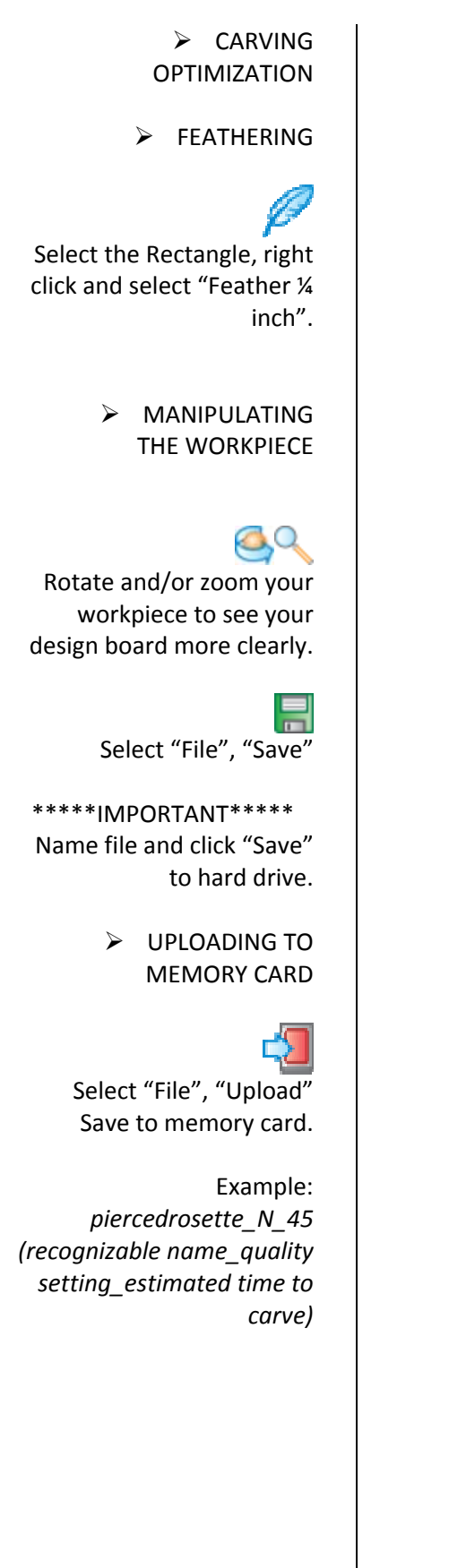

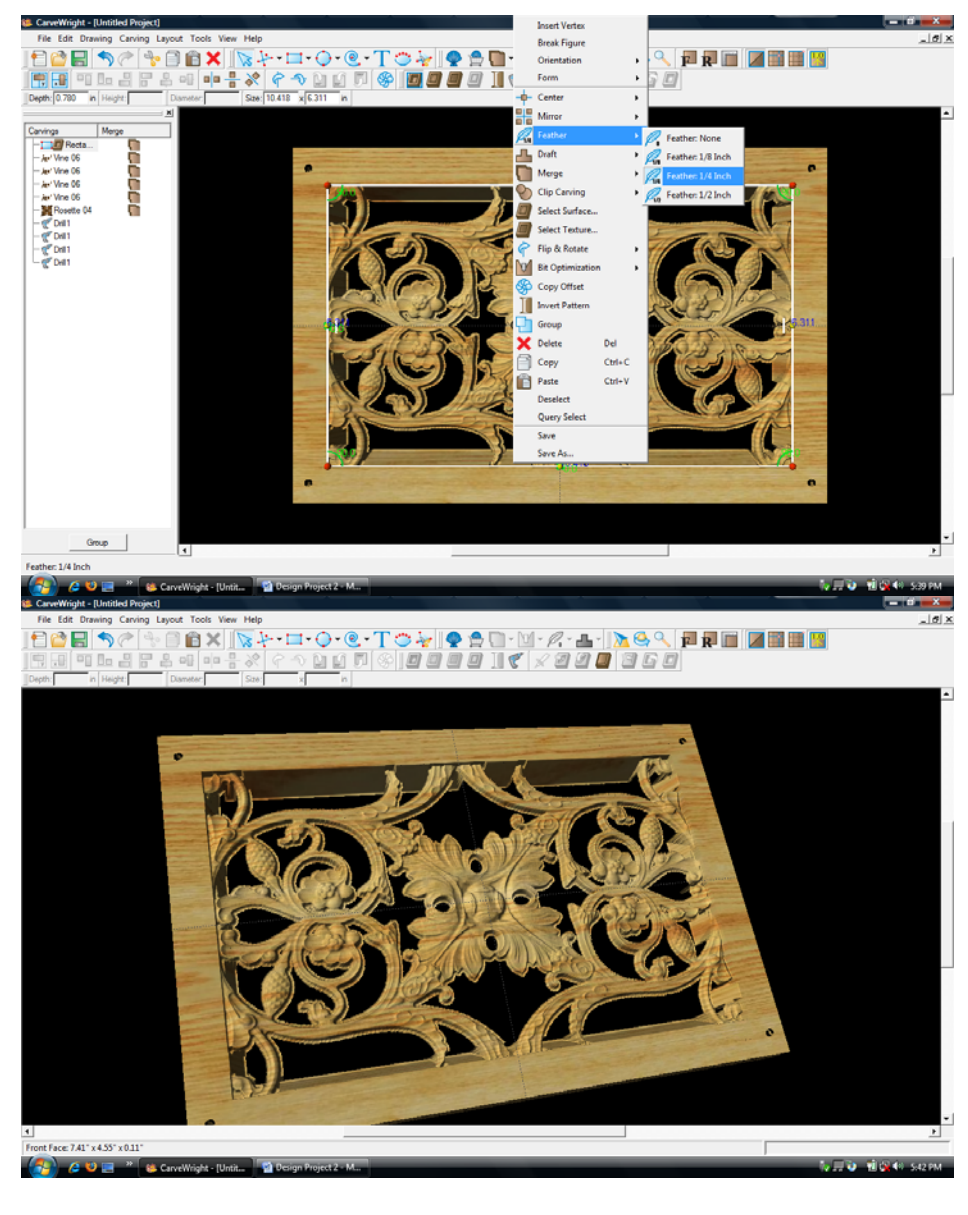